全産連発第 235 号

令和元年 12 月 18 日

各 位

公益社団法人全国産業資源循環連合会

専 務 理 事 森谷 賢

(公印省略)

マニフェスト・スマートプラス事業の廃止について (令和 2 年 7 月末をもって事業を終了します)

貴社ますますご清祥のこととお慶び申し上げます。平素は格別のご高配を賜り、厚く 御礼申し上げます。

この文書は、マニフェスト・スマートプラスの「お試しインストール」をご利用いた だいた方にお送りしています。

1. マニフェスト・スマートプラス 事業の廃止 (令和2年7月末まで運用)について 「マニフェスト・スマートプラスは、継続利用の意向に関するアンケート調査等から、 今後の利用者数が確保できないために事業化は困難と判断いたしました。

# つきましては、令和 2 年 7 月末の無料お試し期間の終了をもって廃止(マニフェス ト・スマートプラスの運用を終了)することとなりました。

マニフェスト・スマートプラスの有料化後も継続して利用いただけるとのご意向をお 示しいただきました皆様におかれましては、ご期待に添うことができずご迷惑をおかけ しますが、ご理解賜りたくお願い申し上げます。

2.マニフェスト・スマートプラスに保存されたデータについて

マニフェスト・スマートプラスの事業廃止後は、ご利用いただいた皆様がこれまでマ ニフェスト・スマートプラスに入力・登録いただいたデータの閲覧・ダウンロードがで きなくなります。

つきましては、マニフェスト・スマートプラスに入力・登録したマニフェスト等のデ ータは、事業廃止の 令和 2 年 7 月末までに、必要に応じて、ご利用いただきました皆 様ご自身にてダウンロードして手元のパソコンに保存をお願いします。

ダウンロードの手順は、お手数ですが別紙の手順書を参照ください。

事業廃止後、皆様が入力・登録したマニフェスト等のデータは、連合会が責任をもっ て消去(廃棄)します。

これまでのご利用、ありがとうございました。

マニフェスト・スマートプラス担当 電 話 03-3224-0811 FAX 03-3224-0820  $\angle$   $\rightarrow$   $\nu$  manifest plus@zensanpairen.or.jp

# データダウンロード手順書

(公益社団法人全国産業資源循環連合会)

# 【目次】

- 1. 文書管理メニューで入力・登録したデータ ···························1
- 2. 委託契約書とマニフェスト管理で入力・登録したデータ ·············5
	- 2.1. 委託契約書データのダウンロード······························ 6
		- 2.2. マニフェストデータのダウンロード·························9
- 3. ダウンロードできない情報······································11

※令和 2 年 7 月末以降は、ログインができなくなりますので、それまでに必要なデ ータをダウンロードしてください。

※ダウンロードしたデータは、お使いのパソコンの以下の場所に自動保存されま す。

※ファイル名はダウンロードした日時が自動的に付与されます。必要に応じて名前 を変えて保存し直してください。

ファイル自動保存場所 Documents\ManifestSmartPlus\Document

※説明で使用している画像は、PC 画面での一例です。 実際の表示とは異なっている箇所があります。

# 1. 文書管理メニューで入力・登録したデータ

〔メインメニュー〕画面で「文書管理」をクリックします。

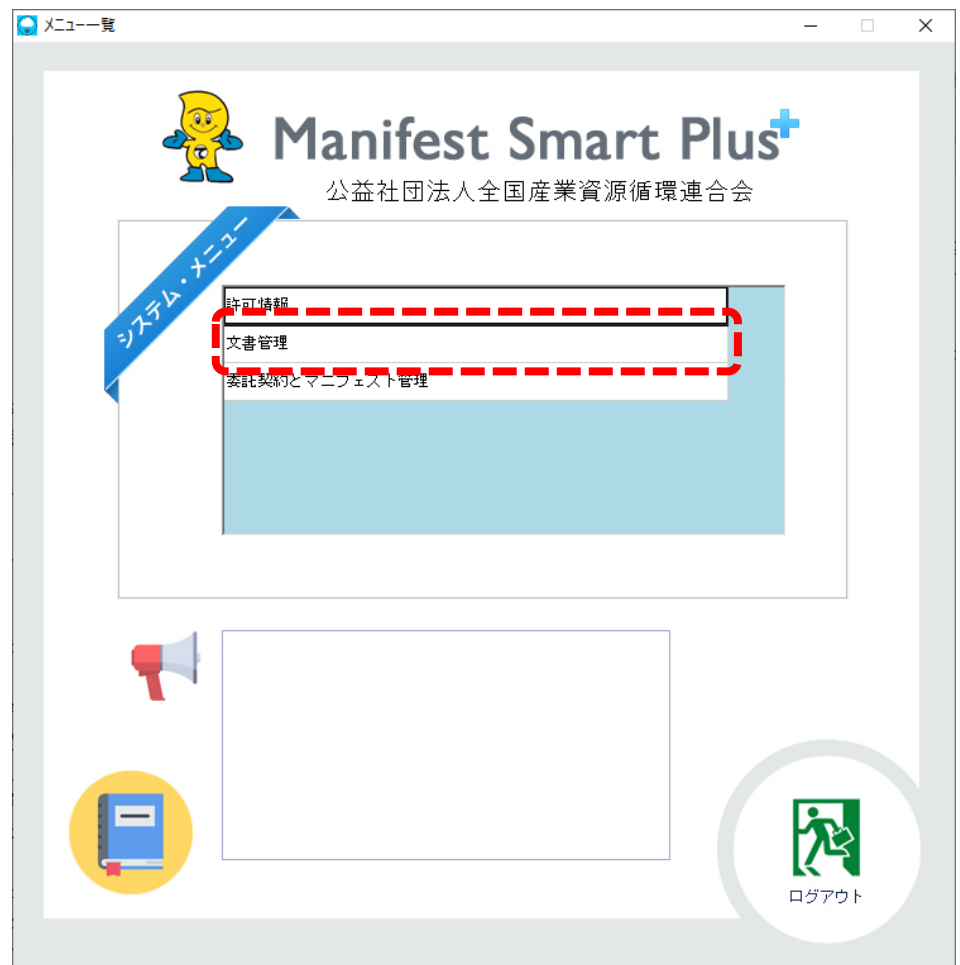

文書管理画面が開きます。

[ツリーを全て開く]ボタンを押します。

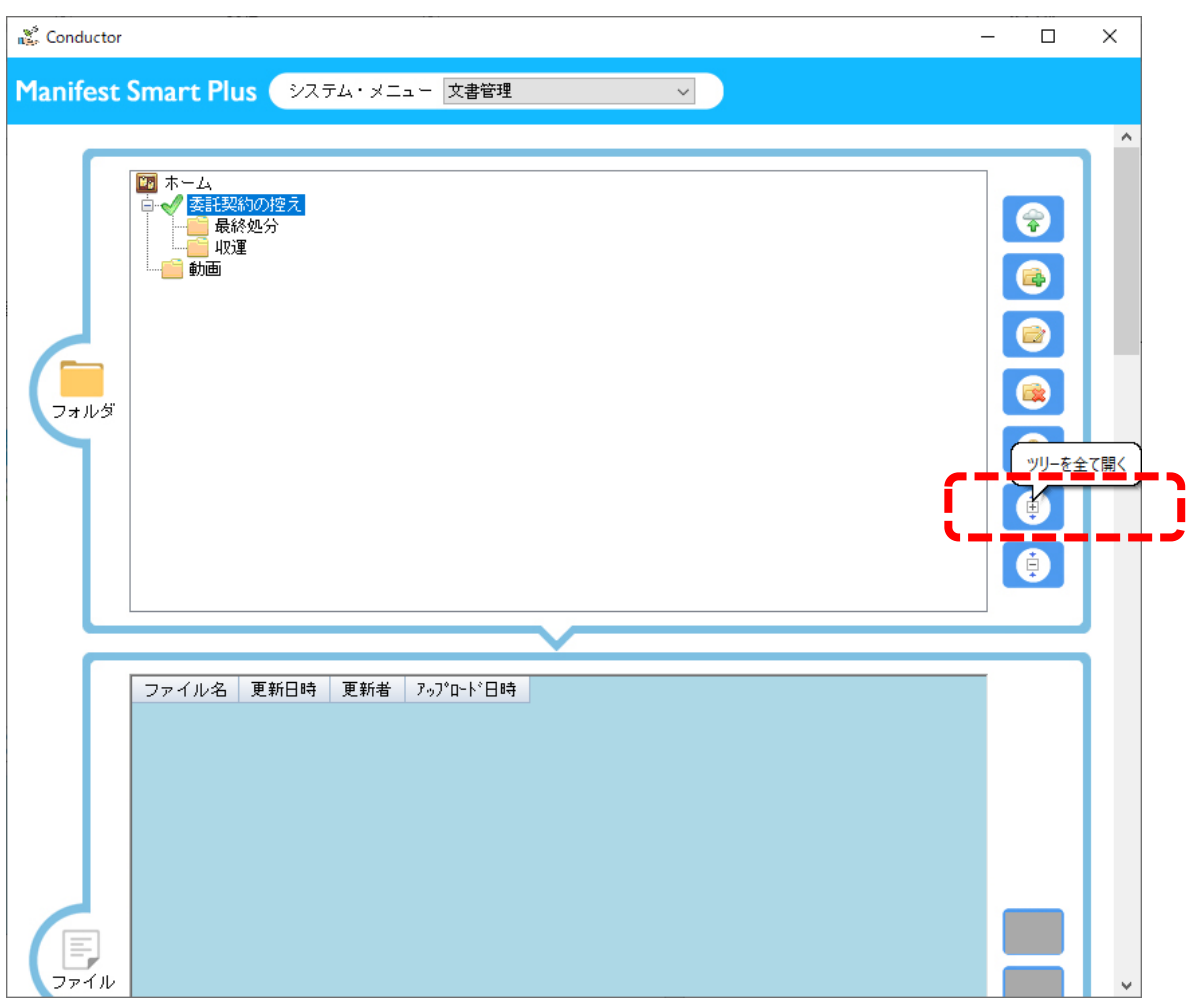

① 表示されている黄色の[フォルダ]をクリックすると、緑色の レ点 に変わりま す。選択した〔フォルダ〕にご利用者が登録(アップロード)・保存したファイル が下の段に表示されます。

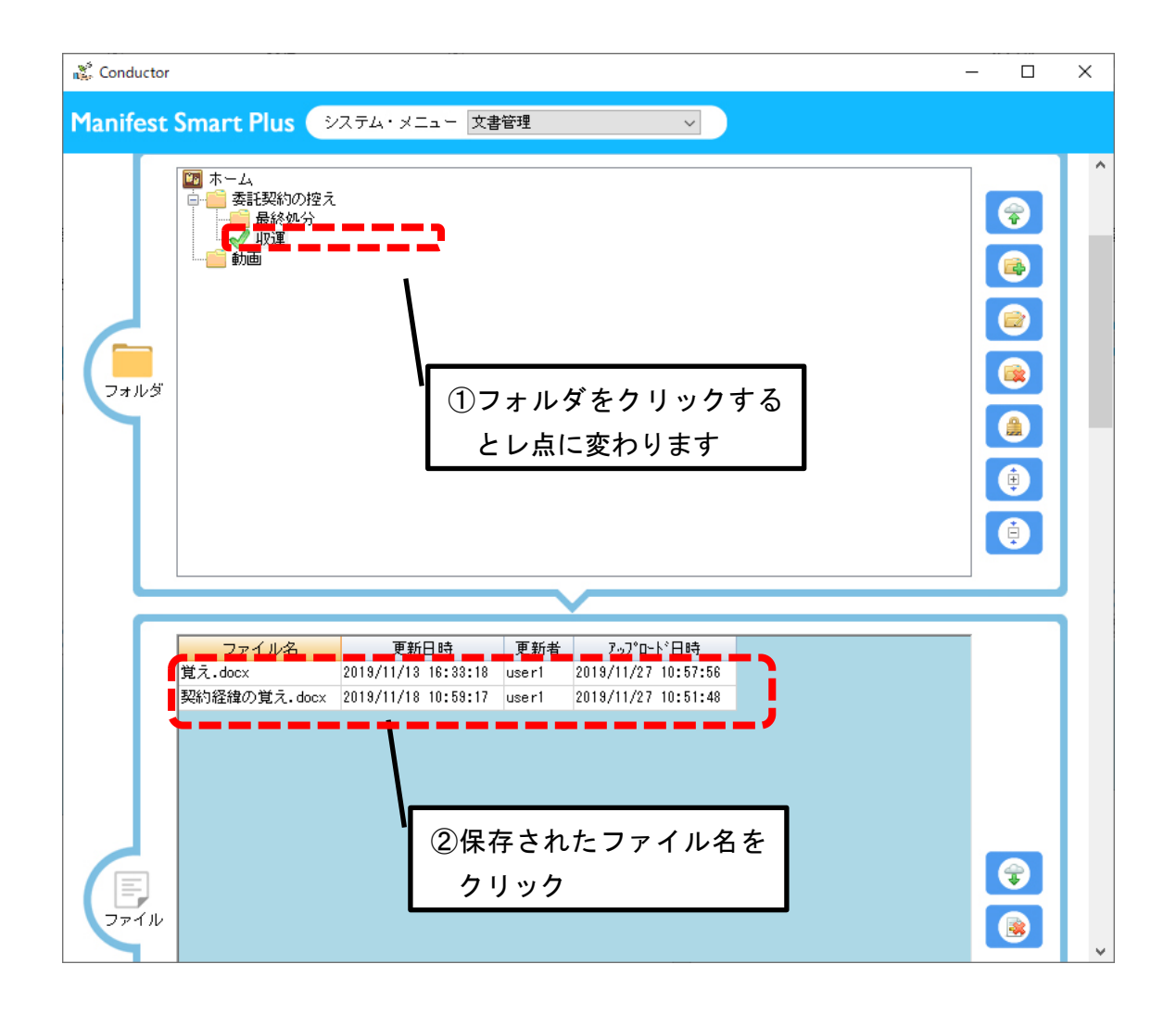

② 表示された[ファイル名]をクリックします。複数ファイがある場合には パソコ ンのキーボードの Ctrl キー を押しながら、一つずつファイル名をクリックしま す。

- ③ ファイルが選択された状態(ブルーに色が変わります)で、
- ④ 右端の[ファイルをダウンロード]ボタンを押します。

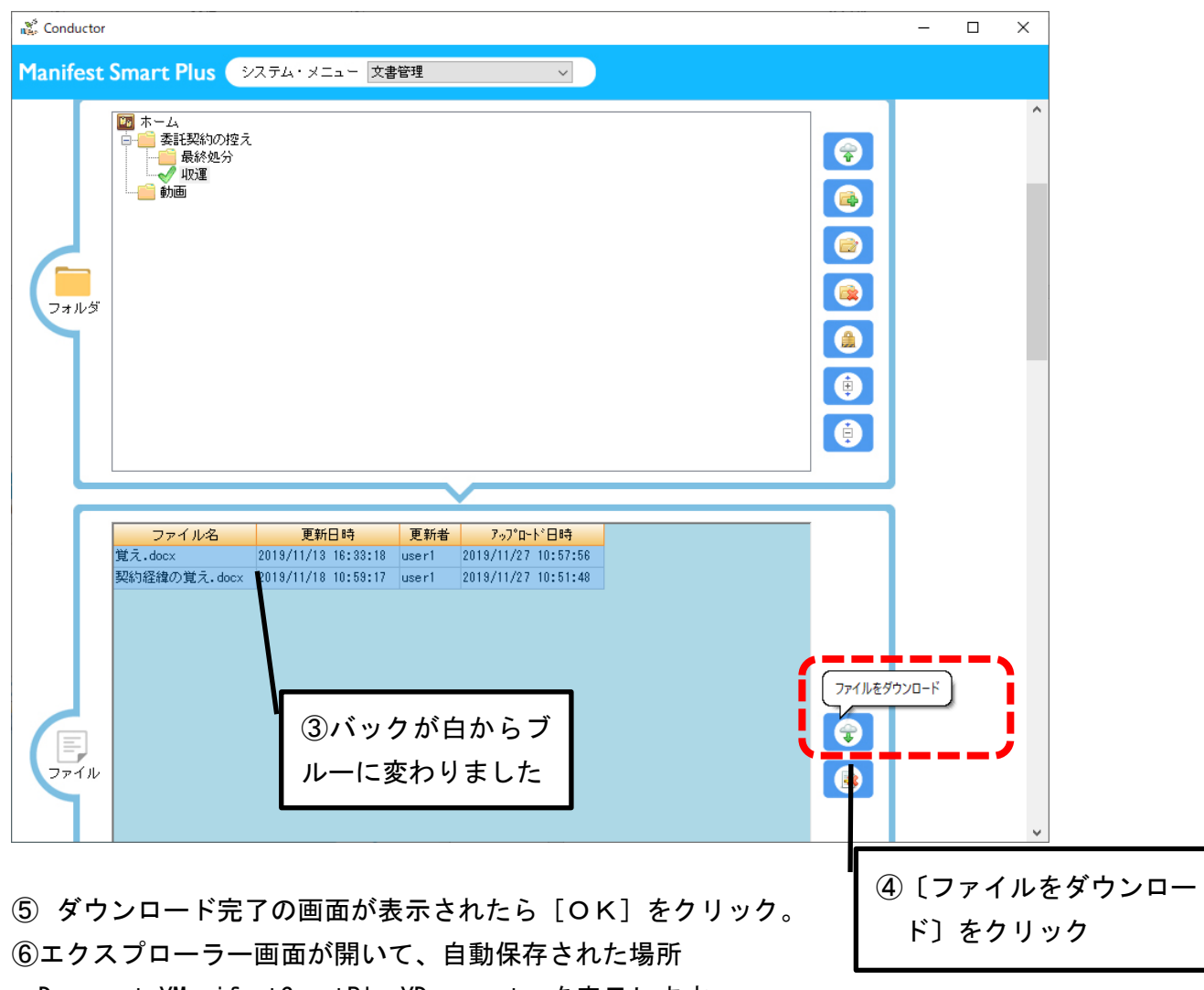

Documents\ManifestSmartPlus\Document を表示します。

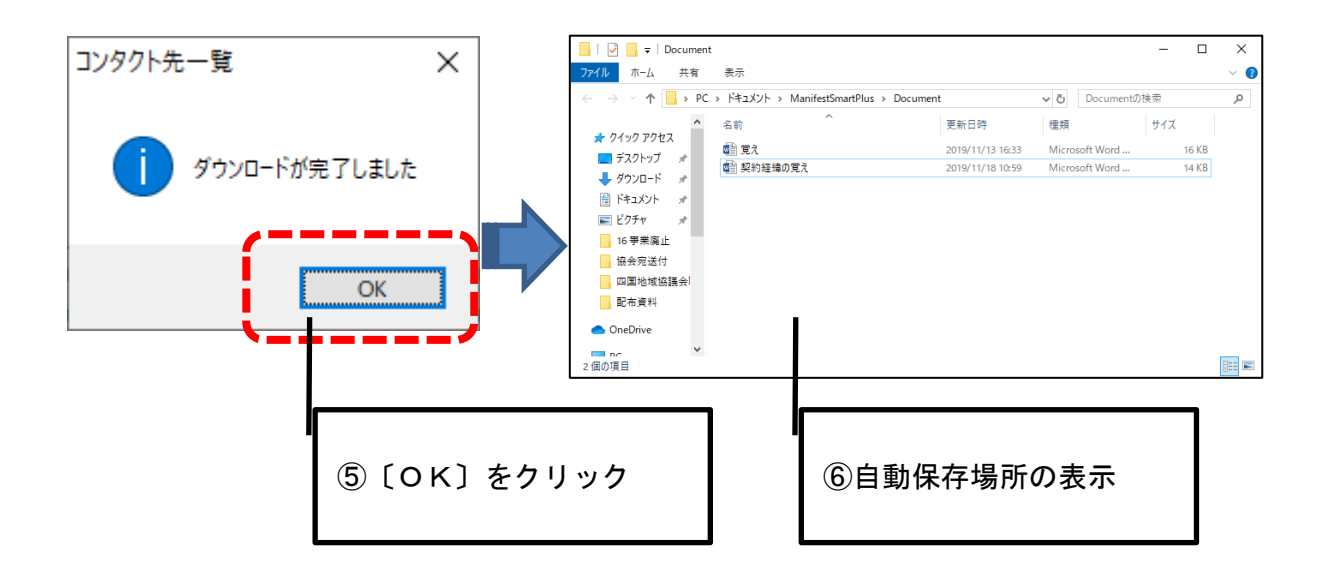

2. 委託契約とマニフェスト管理で入力・登録したデータ

〔メインメニュー〕画面で「委託契約とマニフェスト管理」をクリックします。

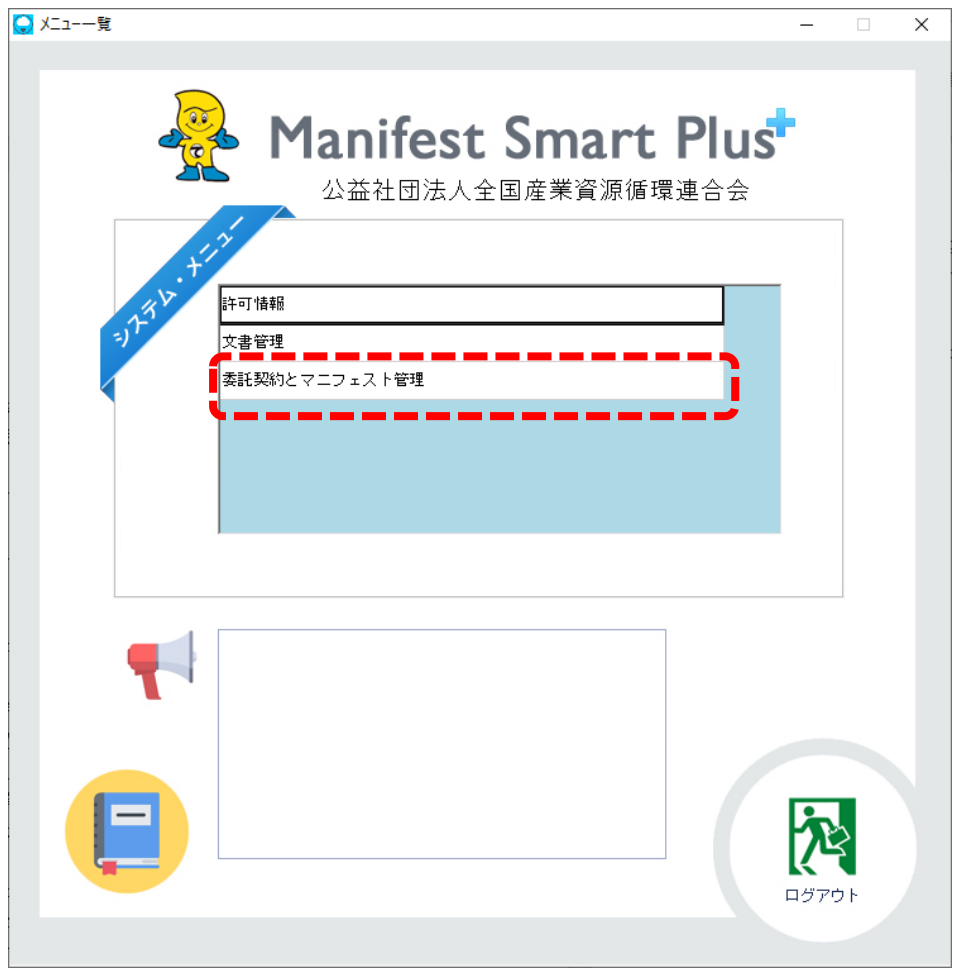

委託契約書とマニフェスト画面が開きます。

2.1. 委託契約書データのダウンロード

[委託契約の検索]をクリックし、検索条件を設定して〔検索〕ボタンをクリックすると、 ご利用者が入力・登録した契約書の一覧が表示されます。

注意;ご利用者がマニフェスト情報を入力・登録している場合には、本情報をもとに作成さ れた委託契約書の素案データも表示されます。

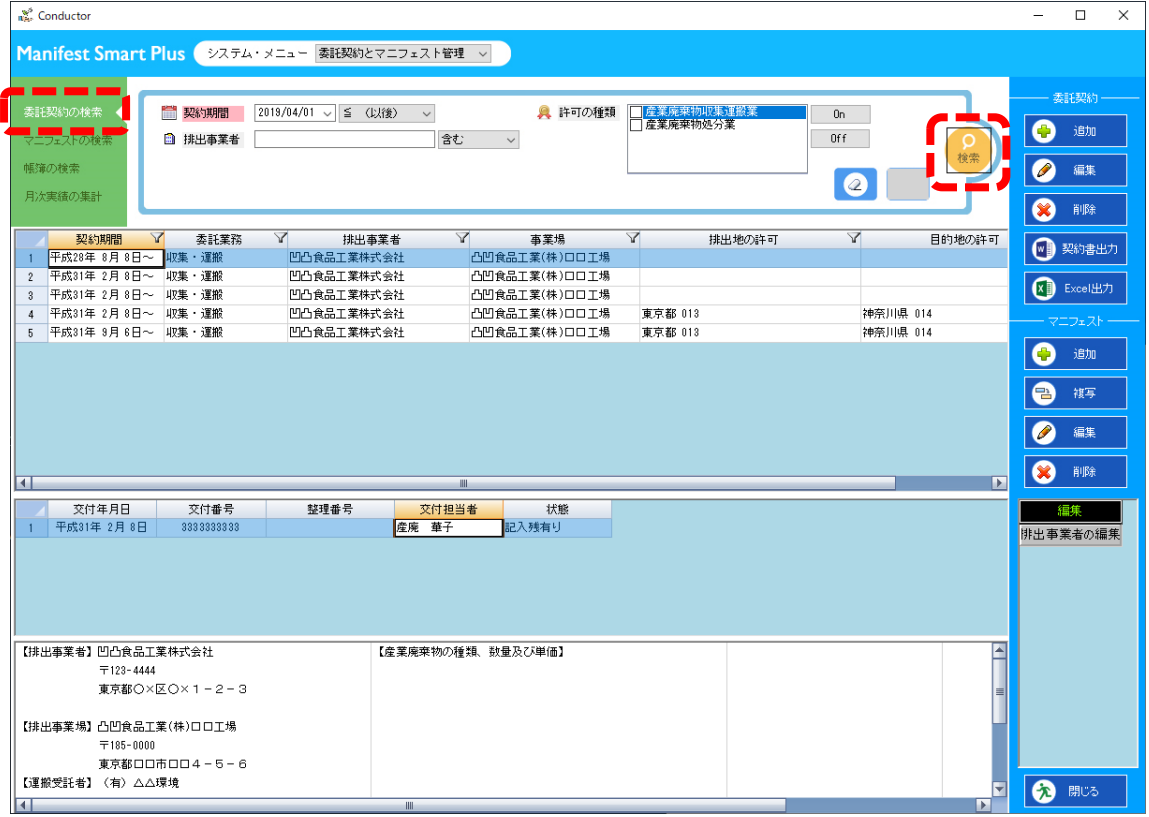

#### 2.1.1. 登録した委託契約データの一覧のダウンロード

右端の委託契約の〔Excel 出力〕ボタンを押します。

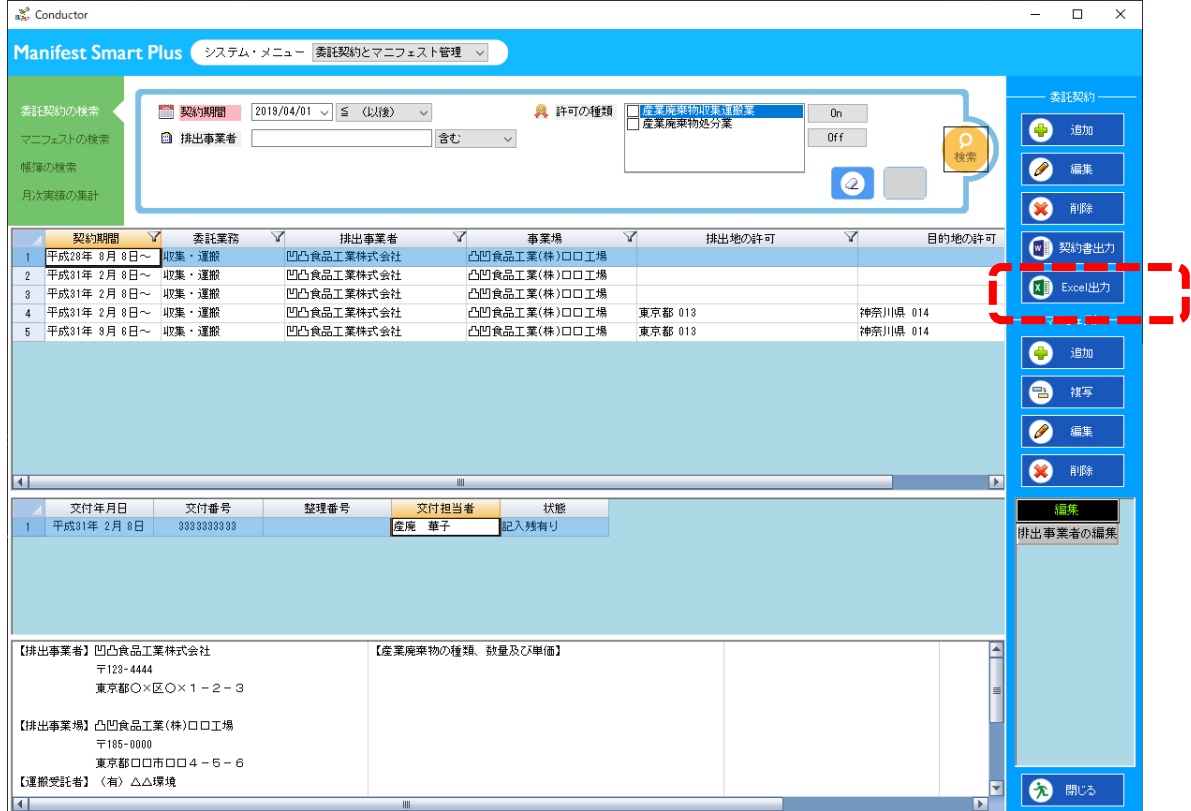

Excel 形式で、入力・登録したデータの一覧がダウンロードされ、画面に表示されるととも に、パソコンに自動保存されます。

保存場所 Documents\ManifestSmartPlus\Document

注意:ダウンロードされるのは、登録したデータのうち、以下 6 項目です。

① 契約期間 ②委託業務 ③排出事業者 ④事業場 ⑤排出地の許可 ⑥目的地の許可

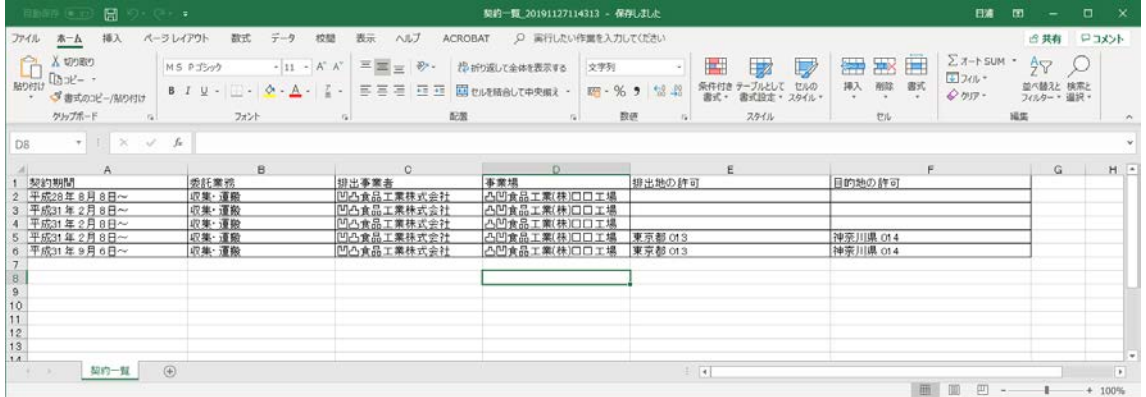

### 2.1.2. 登録・作成した委託契約書のダウンロード

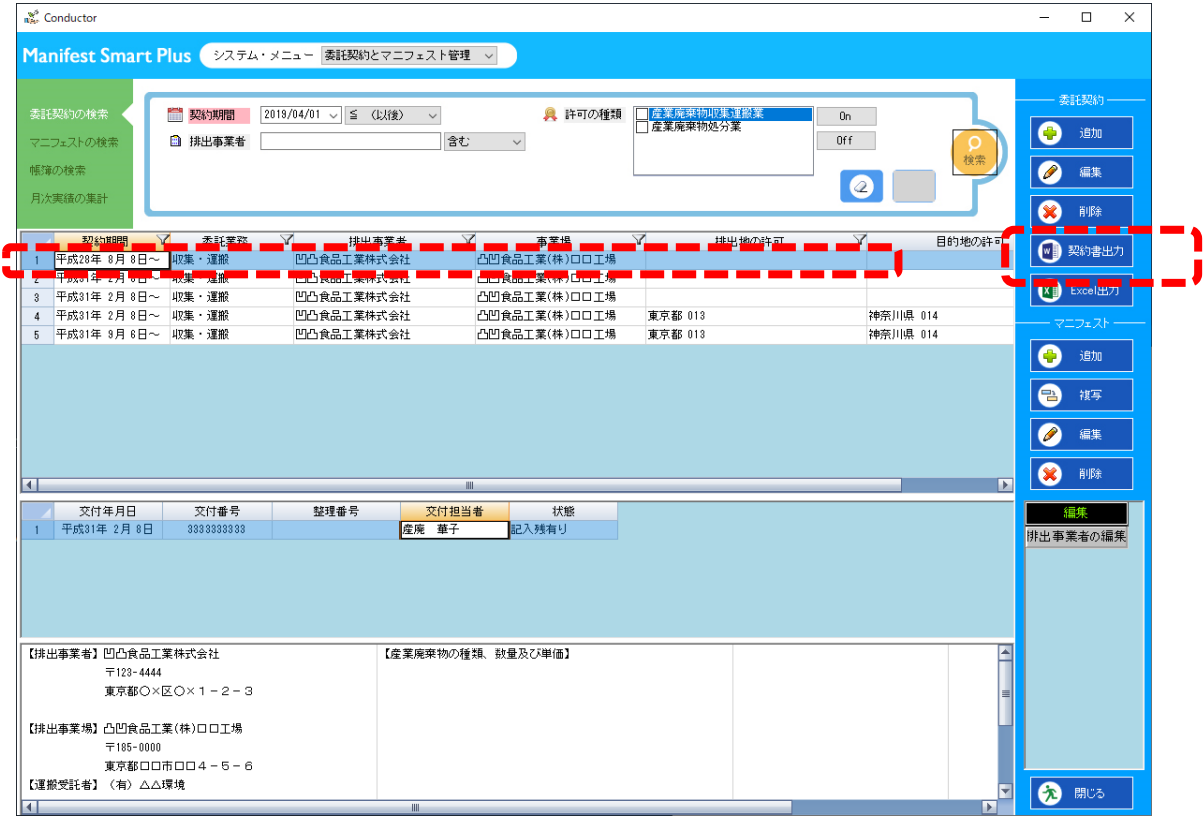

ダウンロードしたい契約書を選択し、右端の〔契約書出力〕ボタンをクリックします。

Word ファイルが出力され、画面に表示されるとともに、パソコンに自動保存されます。

# 保存場所 Documents\ManifestSmartPlus\Document

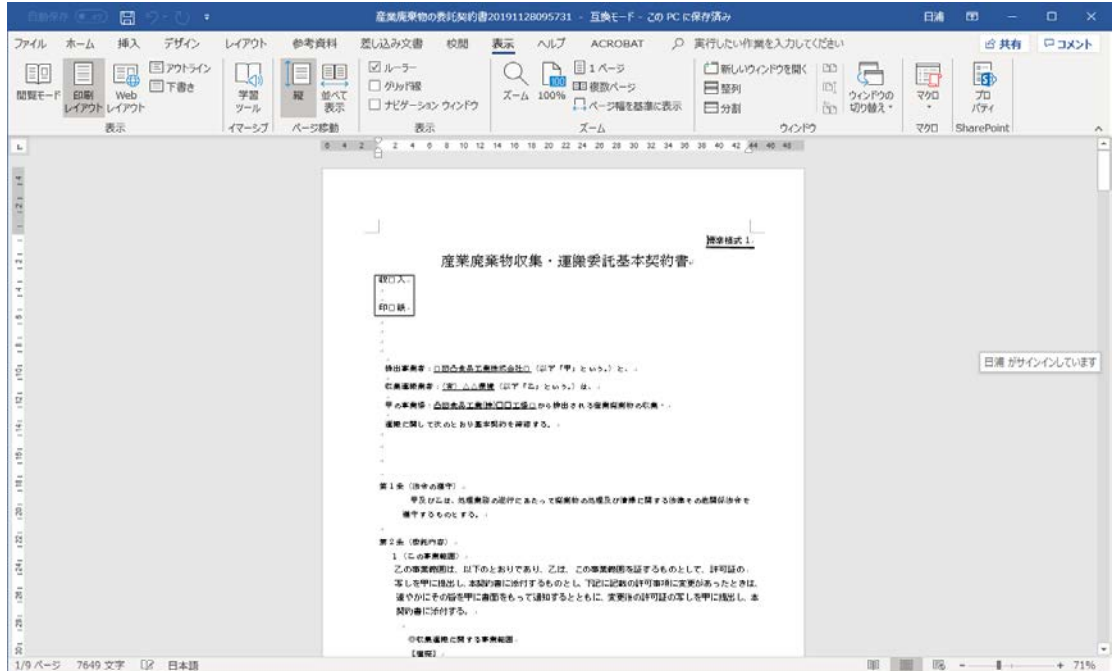

2.2. マニフェストデータのダウンロード

〔マニフェストの検索〕をクリックし、検索条件を指定して〔検索〕ボタンをクリックする と、ご利用者が入力・登録したデータが表示されます。

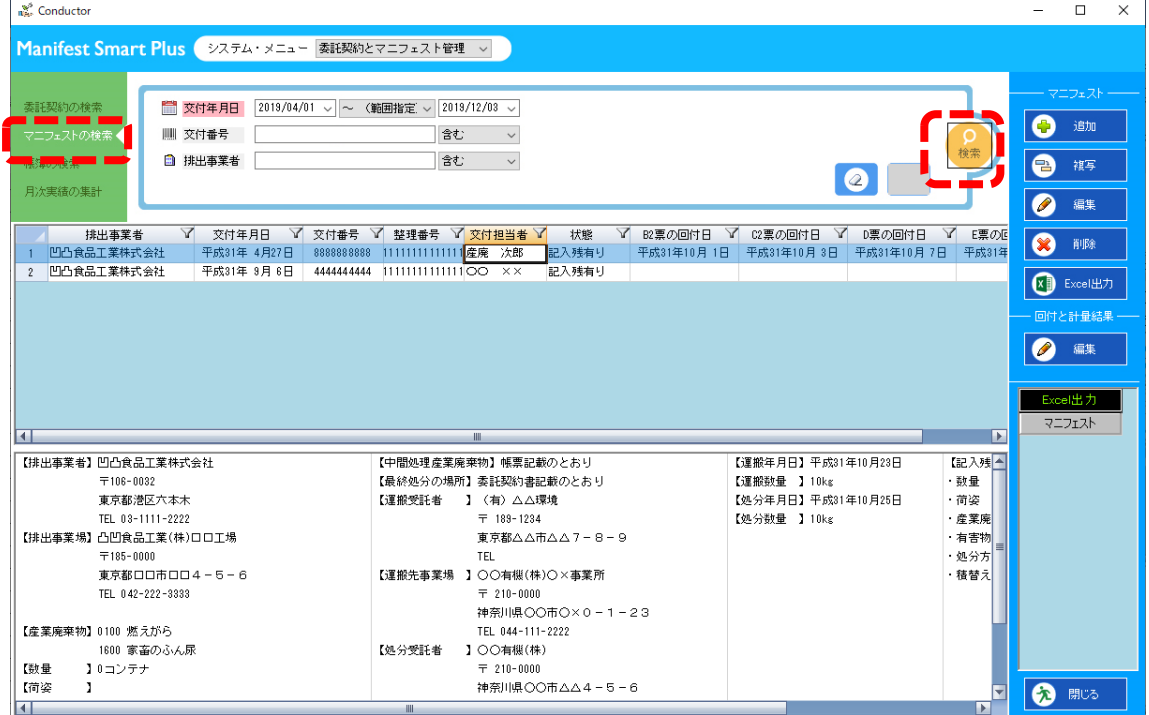

### 右端の Excel 出力の下の [マニフェスト]ボタンを押します。

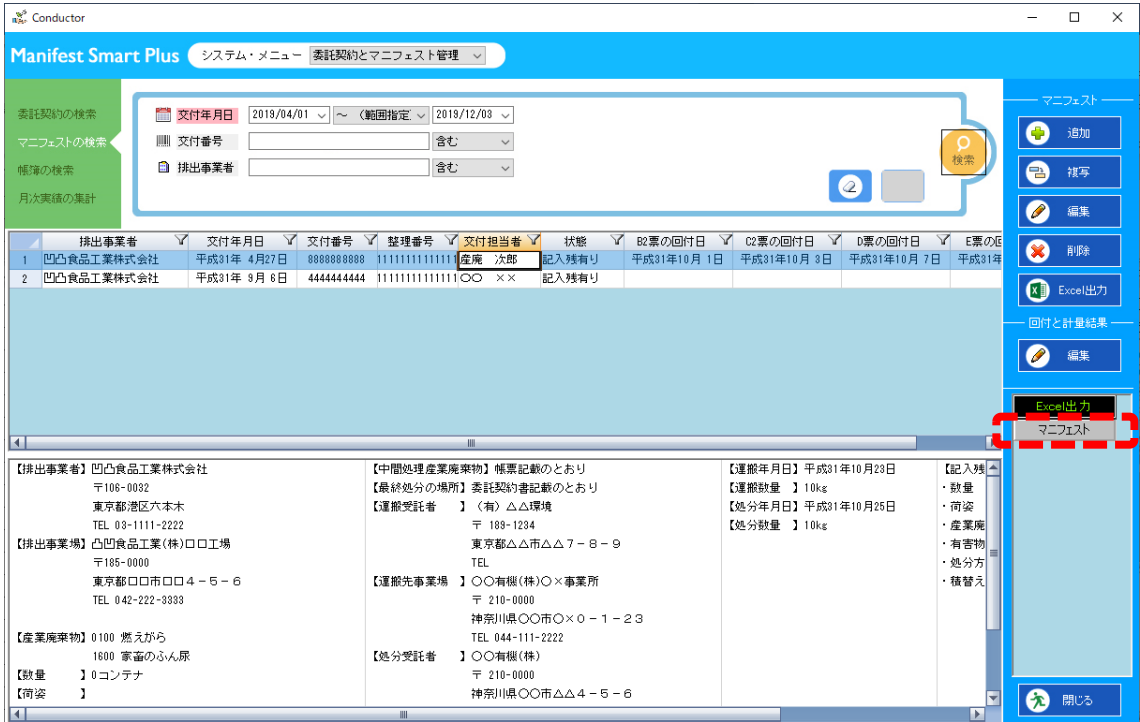

- ① 下の画面が表示されますので、〔全て ON〕ボタンを押して、表示された各項目(交付年 月日から交付担当者まで)にレ点が入っていることを確認します。
- ② 情報の出力完了の画面が表示されたら〔OK〕をクリックします。

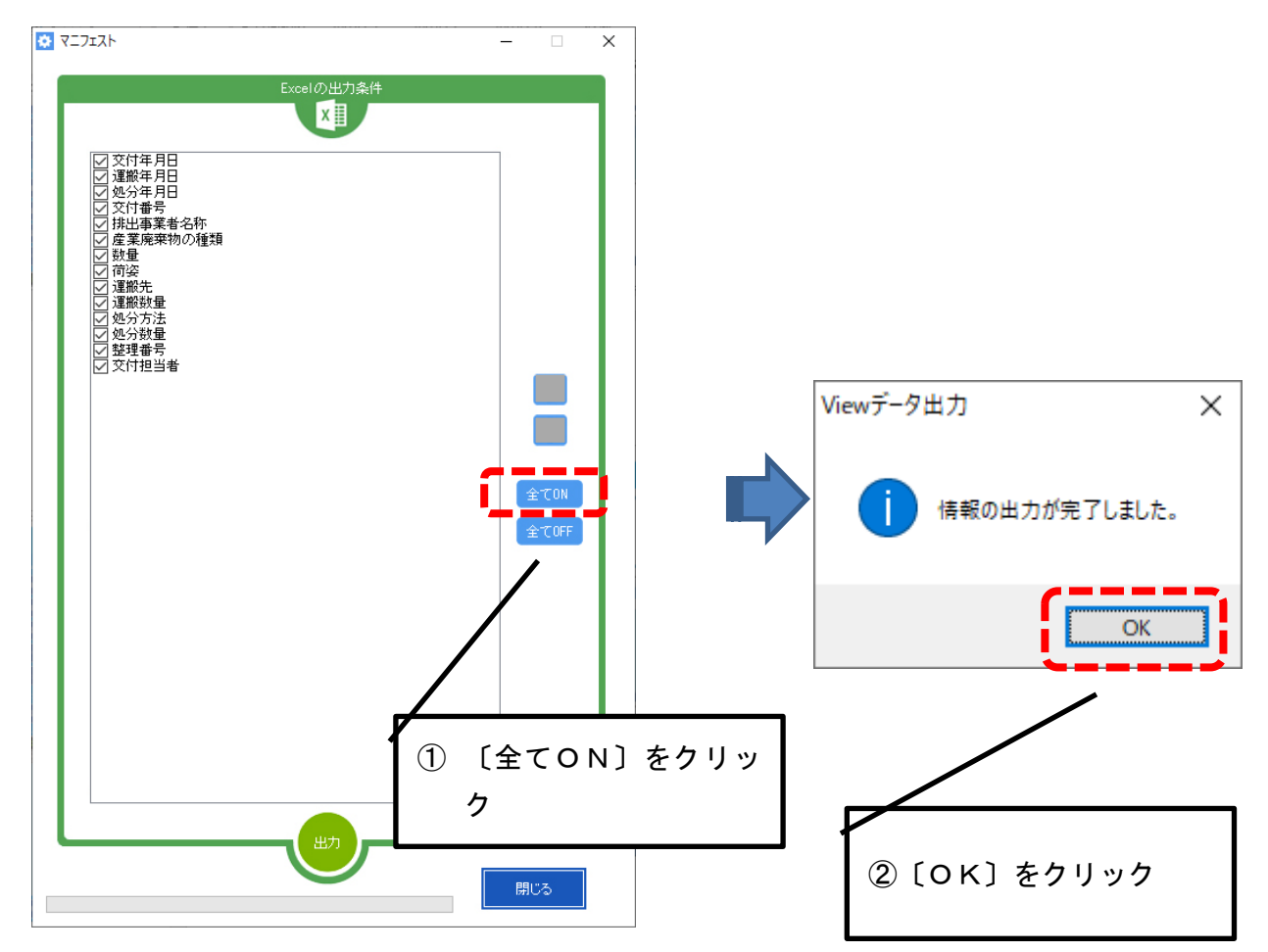

Excel 形式で、入力・登録したデータの一覧がダウンロードされ、画面に表示されるとと もに、パソコンに自動保存されます。

保存場所 Documents\ManifestSmartPlus\Document

注意;登録した [B2 票の回付日]、[C2 票の回付日]、[D 票の回付日]、[E 票の回付日] はダ ウンロードできません。

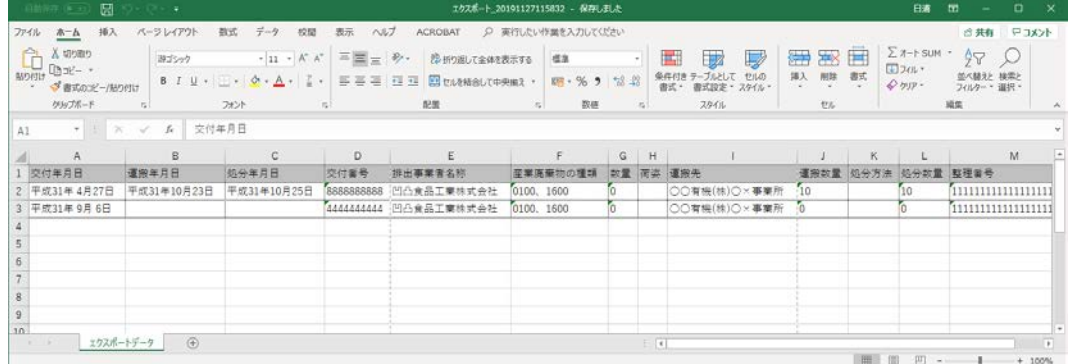

- 3. ダウンロードできない情報
- 「許可情報」メニューから入力登録したデータ ご利用者が入力・登録した許可情報はダウンロードできません。
- 帳簿のダウンロード ご利用者が入力・登録したマニフェストデータを帳簿としてダウンロードするこ とはできません。

ただし、ご利用者が入力・登録したマニフェストデータ自体は、「2.2 マニフェス トデータのダウンロード」にてダウンロードできます。

必要に応じて、9 ページの手順を参考にダウンロードしてください。

作成:令和元年 12 月